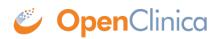

## **10.15.5 Verify the Upgrade**

- 1. Test the database connection and basic authentication:
  - 1. Verify that Tomcat is running. If the URL loads Tomcat is running.
  - Point your web browser to the OpenClinica login page: http://<<server url>>:8080/OpenClinica The OpenClinica Log In page should display.
  - 3. Log in to OpenClinica.
- 2. Verify the version number is *v.x.x*-Community, where *v.x.x* is the version number you upgraded OpenClinica to. The version number is displayed in the lower right corner of the page.

This page is not approved for publication.